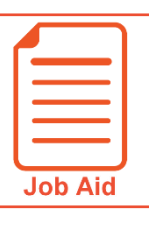

## **Making Cost Center Change Requests to Timesheets**

This job aid steps you through the process of submitting a cost center change request to a timesheet.

## **Submitting a Cost Center Change Request**

- **1** In the Menu, select the **My Info** tab, and navigate to one of the following:
	- **My Time > Timesheet > Timesheets**.
	- **My Time > Timesheet > Historical Timesheets** and locate the timesheet containing the cost center you want to change for a time entry.
- **2** Click **Change Requests**.
- **3** Click the **Change Type** drop-down menu, and choose **Modify Cost Center**.
- **4** Click the **Modify Time Entry** icon for the listed time entry.
- **5** In the Edit Time Entry area, click List Values (Cost Center). La
- **6** Select the appropriate **Cost Center**.
- **7** Click **Submit Changes**.
- **8** Type a reason in the **Reason** field.
- **9** Click **Request**.

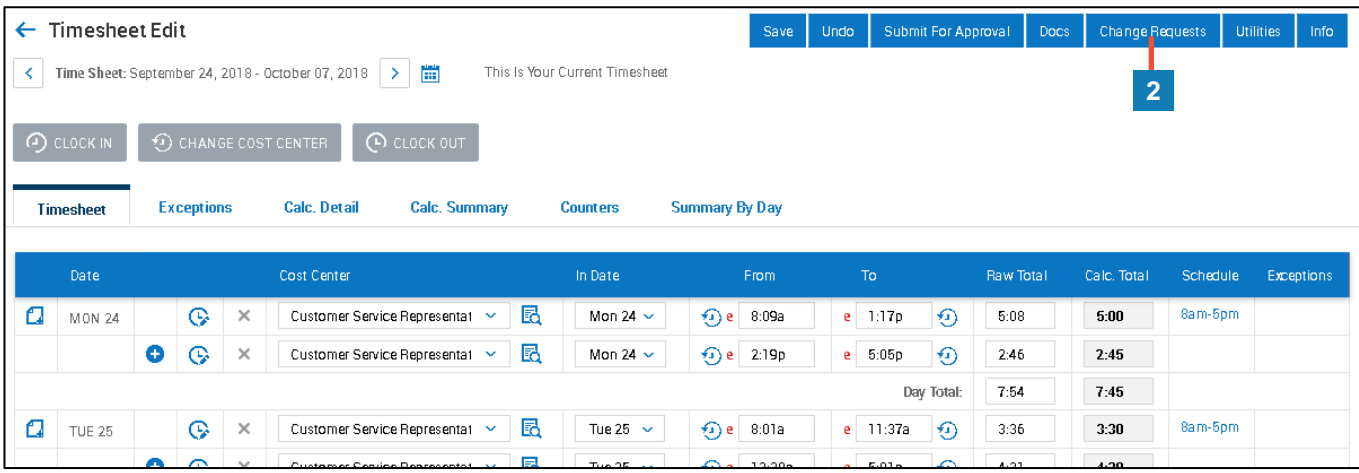

////////////////////////

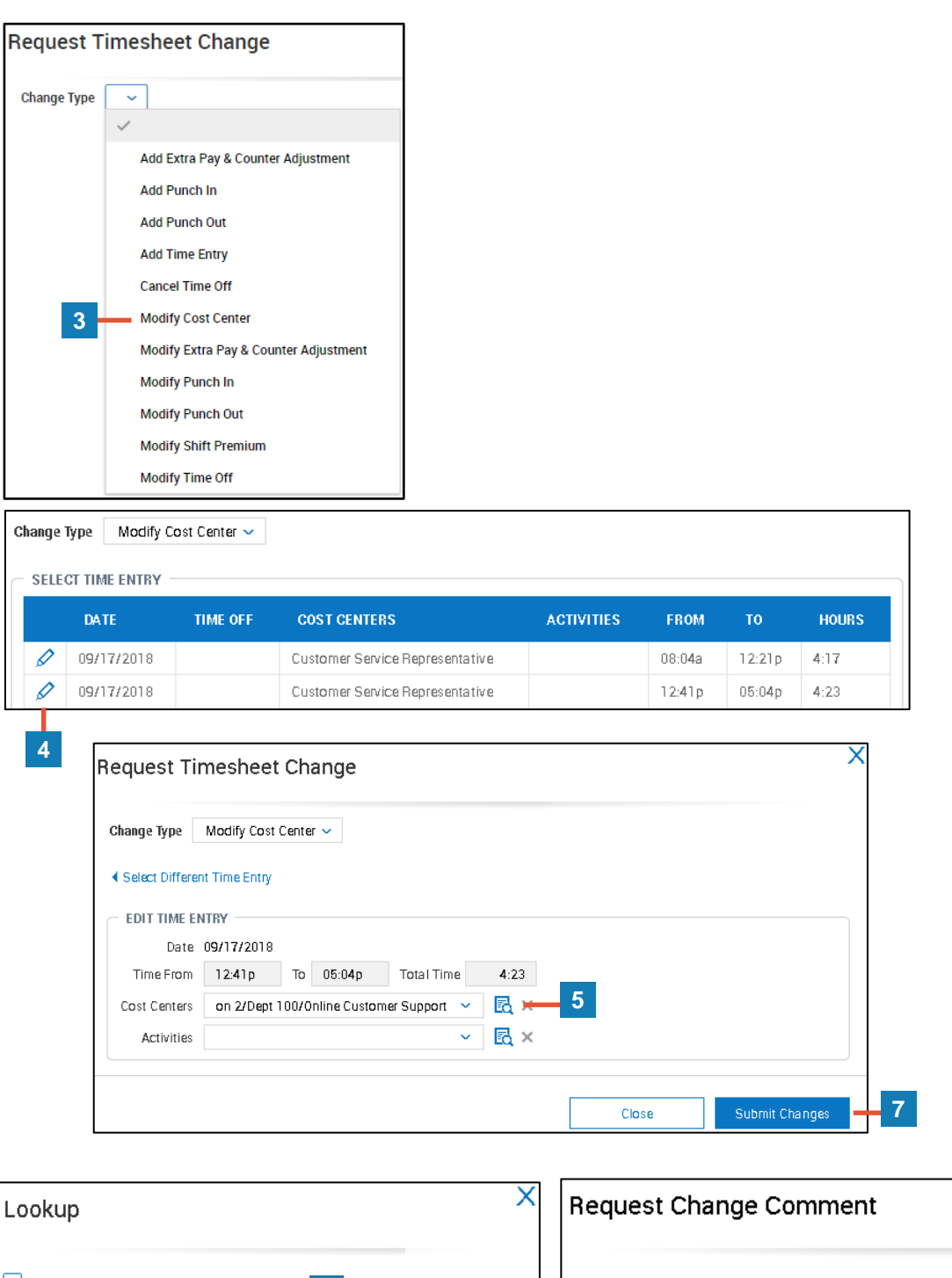

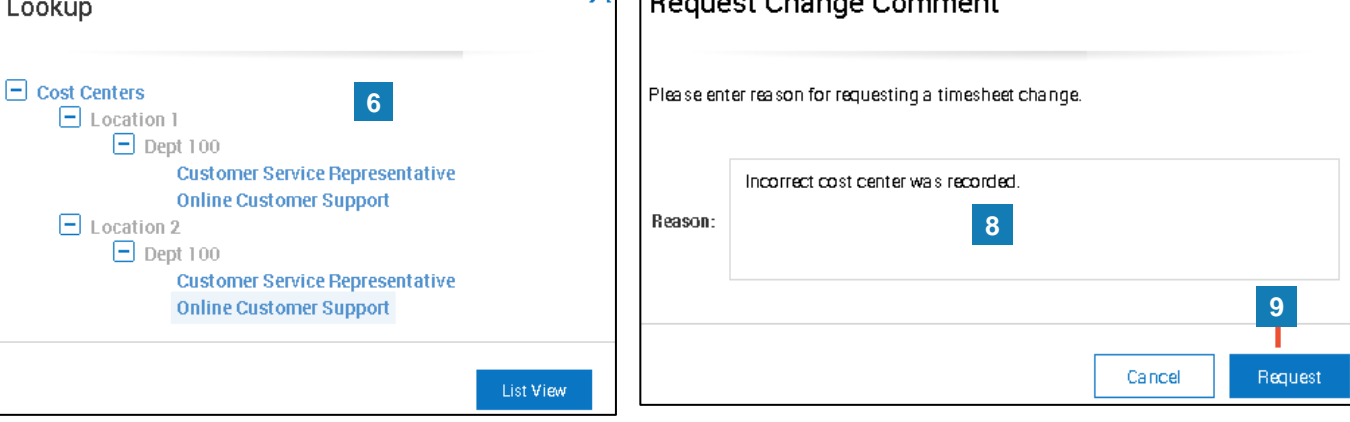